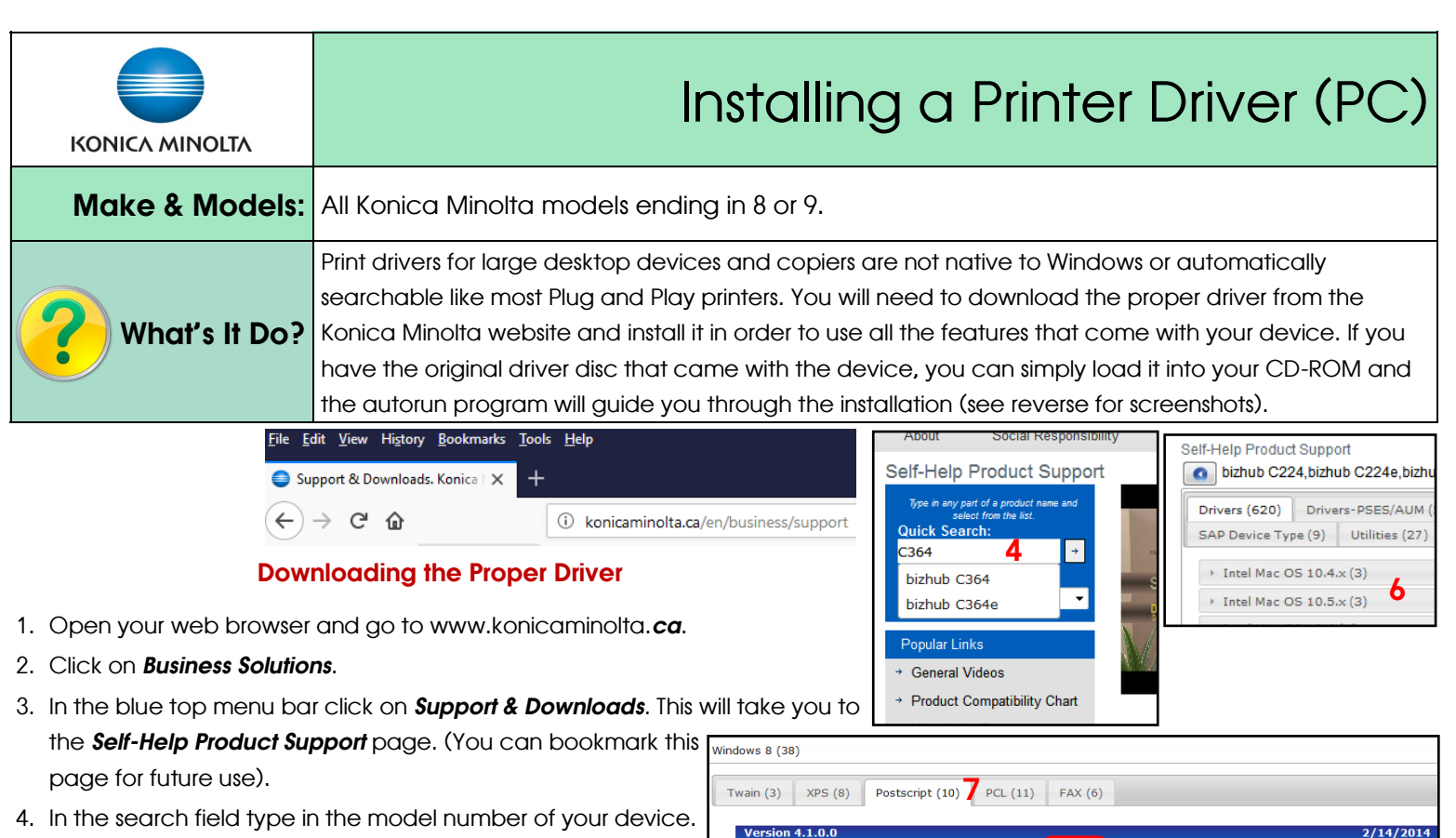

2/14/2014 64.23 MB C554 C364 Series PS PCL XF 5 Mono v

DLBT1311305EN02.pdf

Release Notes: bizhub C224e, C284e, C364e, C454e,

Release Notes: bizhub C224e, C284e, C36

iease ivotes: Dizrido Czz+, Czd<br>essage about "Excel Job Contro SEE DLBT1311305EN02.pdf

Version 3.1.1.SSD\_01

7/1/2013 72 KB

2/14/2014 45.86 MB CS54 C364 Series PS PCL FAX v

- Relevant search results will automatically appear. Click on the appropriate model.
- 5. Click on the *Drivers* button/icon.
- 6. From the OS list select your appropriate operating system. (See Tips & Tricks section below for notes on OS and driver types). Click *Search* to display the results.
- 7. Click on the *Postsript* or *PCL* tab.
- 8. Click on a *.zip* file. Note for Colour device users: the driver file containing the word MONO means that the driver BLOCKS colour altogether. If you want to have the option of printing colour, but manage the colour usage, install the regular driver and simply default to Grayscale, making users choose colour when they need it.
- 9. Once the download is complete, find the .zip file, right click on it and click on Extract All (this option will vary depending on your version and setup of Windows). You will have the option of select where to extract the files to. Make sure you pick folder that is easy to find on your computer.

See reverse for instructions on setup.

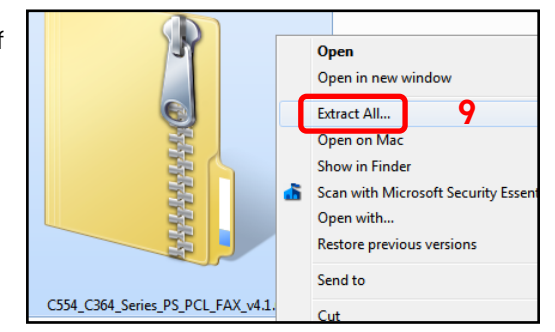

 $\frac{1}{2}$  .0. zip

.zip V

,<br>Release Notes: bizhub C224, C284, C364, C224e, C284e, C364e The special PS driver which doesn't pop up the alert<br>message about "Excel Job Control" README file

Release Notes: bizhub C224, C284, C364, C224e, C284e, C364e The special PS driver which doesn't pop up the alert

7/1/2013 5.09 MB c364 c364e c284 c284e c224 c224e psv win32 v311ssd01 en add.exe

8

 $7/1/2013$ 

chrome Driver Version 4 1 0 0

AX Driver Version 4 1 0 0

## Tips & Tricks

*32-bit or 64-bit?* Konica Minolta drivers actually come in zip files with a complete package of drivers, including 32-bit and 64-bit versions, so no need to verify which type of Windows you have. They also contain the Postsript, PCL and Fax drivers. The XPS driver needs to be downloaded separately.

What's the difference between Postscript and PCL, and XPS? Postscript, PCL, and XPS are all different languages your computer uses for translating your file into the printer's own language. On colour devices they will give you slightly different colours, but the options are almost entirely the same. Some programs, like AutoCad, DOS-based software, etc. prefer Postscript (PS) over the others, but that is rare. Any of the 3 drivers will work if you are mostly using MS Office. If using graphics software like Adobe Illustrator, or Photoshop, it is recommended you use the Postscript driver. The Fax driver is only needed if you have the optional fax kit installed and wish to PC Fax.

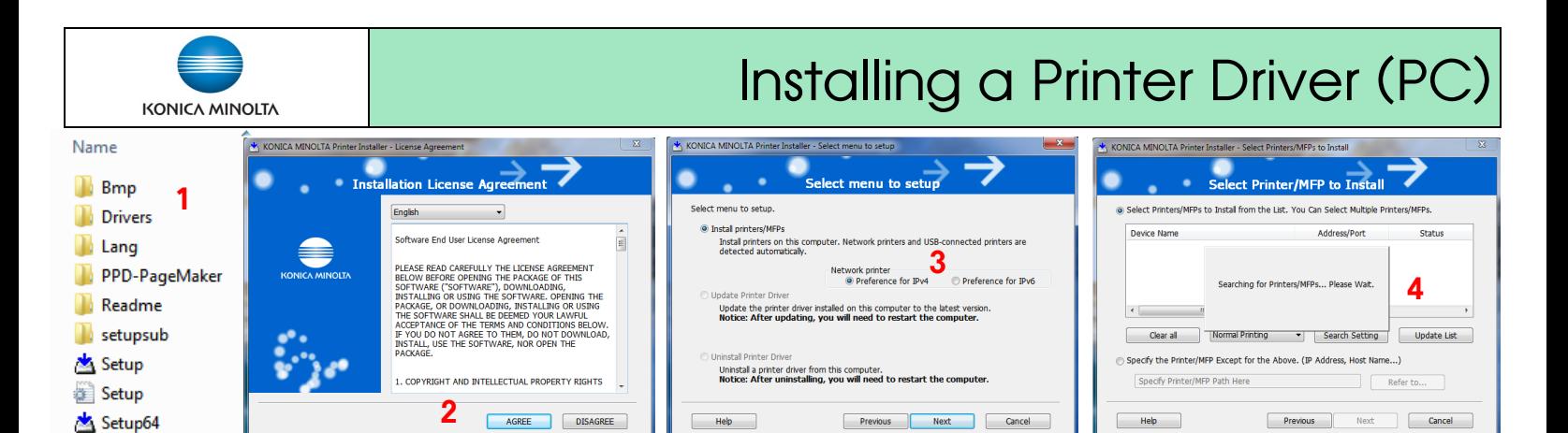

## Installing the Printer Driver

If using the CD provided with the device skip to step 2.

- 1. Open the folder containing the files you just downloaded (see reverse). You should see 2 Setup icons, one for 32-bit Windows, the other for 64 bit. If you click on the wrong one you will simply get an error message saying the folder does not contain the proper files for your operating system. You can then select the other one.
- 2. Once the *Installation License Agreement* pops up click *Agree* to continue.
- 3. Leave the *Network Printer* preference on *IPv4* as already selected and click *Next* to continue.
- 4. The utility will search your network for a compatible printer and list it. This may take a few minutes. Rarely, the utility will not find your printer and you will need to specify the IP address you will be using. If the driver file you downloaded is used for multiple model series, you may need to select the appropriate series from the list.
- 5. Check the box called Advanced Settings to display options for default print setting (2-sided is default selection), and to select the driver languages you wish to install. (See Tips & Tricks on reverse for notes on driver types). Click *Next* to continue.
- 6. Click *Install* to start the installation process.
- 7. Once installation is completed, you will get a list of the drivers you have installed. At this point you can rename them if you wish, or click on *Print*  **Setting** to change the default print settings. See Tips & Tricks section below for recommended settings. Click *Finish* to exit the utility.

## Tips & Tricks

The driver installs with certain settings *on* by default: 2-sided, Auto Colour (on colour devices), White Background Removal and Excel Job Control.

The *1-Sided/2-Sided* option can be found on the *Layout Tab*.

To control colour printing costs, change the default colour option to *Grayscale (Quality Tab).* Choose colour only when needed.

To ensure maximum ease of use and convenience, it is recommended you uncheck the options for White Background Removal and Excel Job Control *(Other Tab).*

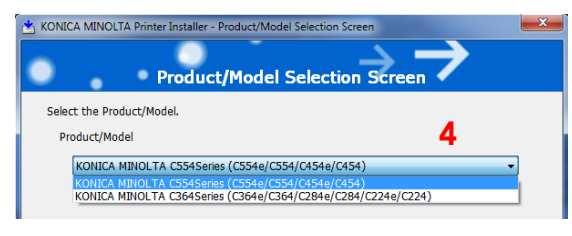

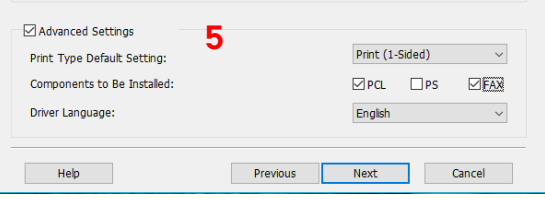

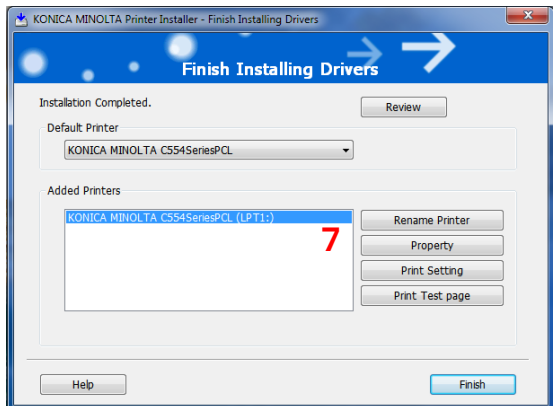